## Logging into the reservation service and renewing a previous tenancy.

The service is available only in Finnish. In the instruction, the buttons you have to click are circled or marked in red on the photos.

1. Start your reservation by clicking one of the Kirjaudu sisään (Login) buttons. See the photo of the reservation service webpage below.

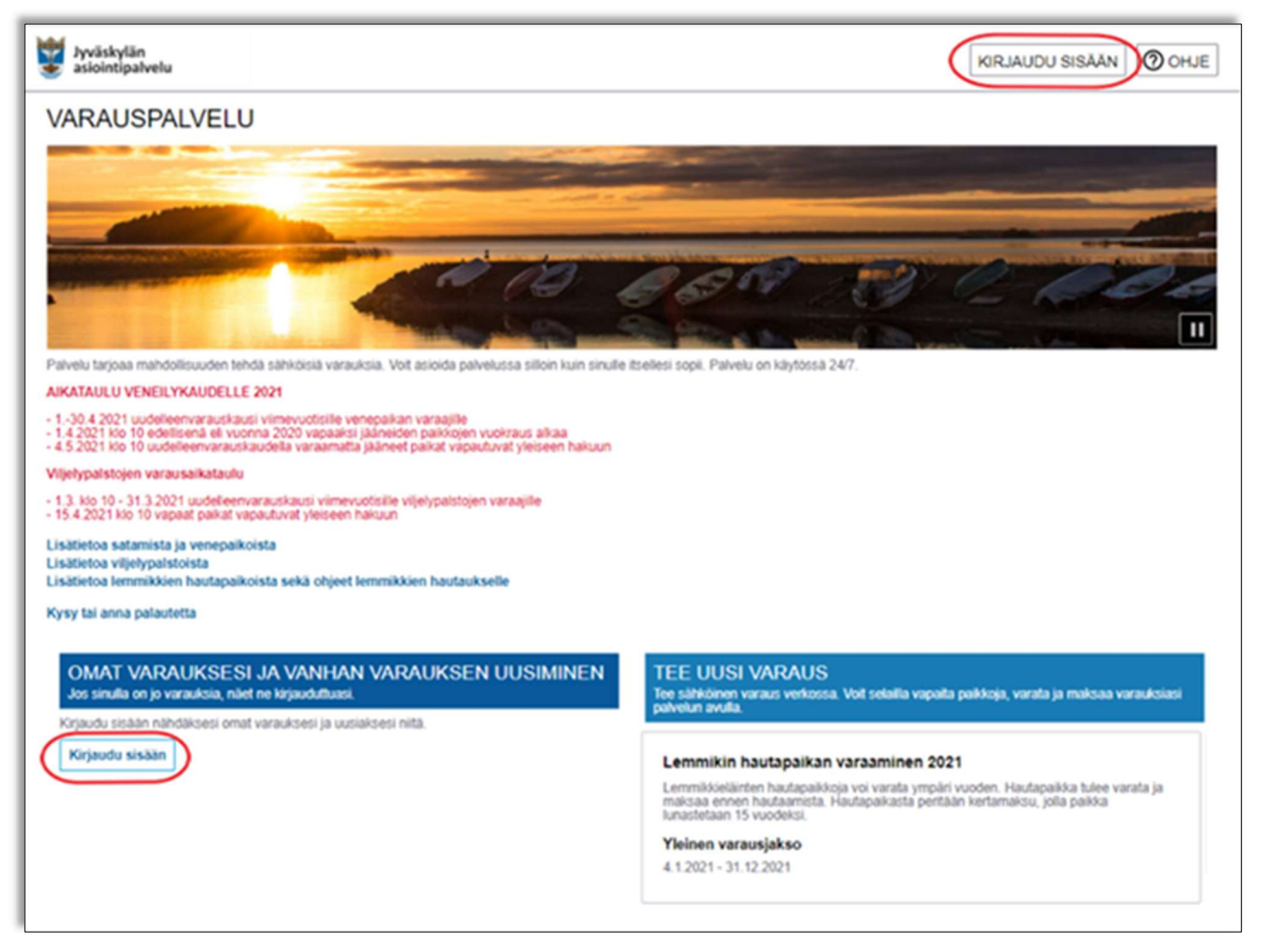

2. Create a username, if you have not used the online service. Start by clicking Luo uusi käyttäjätunnus (Create new username) link. If you already have a username, move on to item number 6.

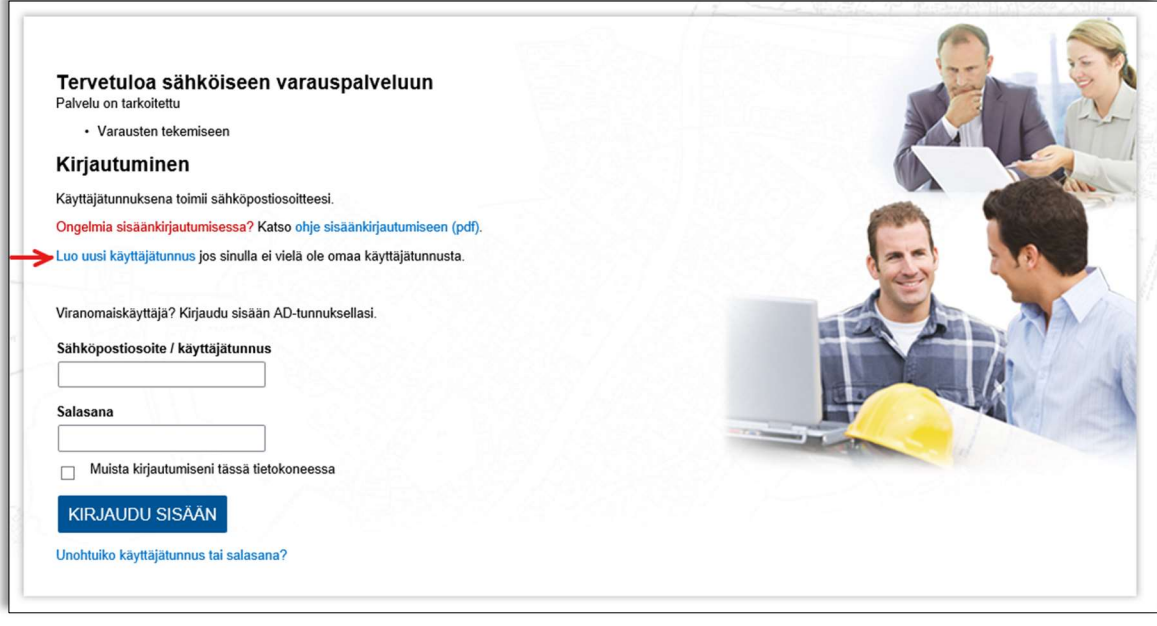

3. You should see a page like the one below. Your email address is your username. Create your password with a minimum of seven characters with at least one special character, i.e. one of these: (;,:. -

'\*¨^~´`\+?=}][{)(£#"!@§½). Copy the username and password in order to log into the programme later. Do not forget to tick the box Hyväksyn palvelun käyttöehdot ja tietosuojaselosteen (I agree to the Terms of Service and Privacy Policy) links. And then click the button Luo käyttäjätunnus (Create a username). See the photo below.

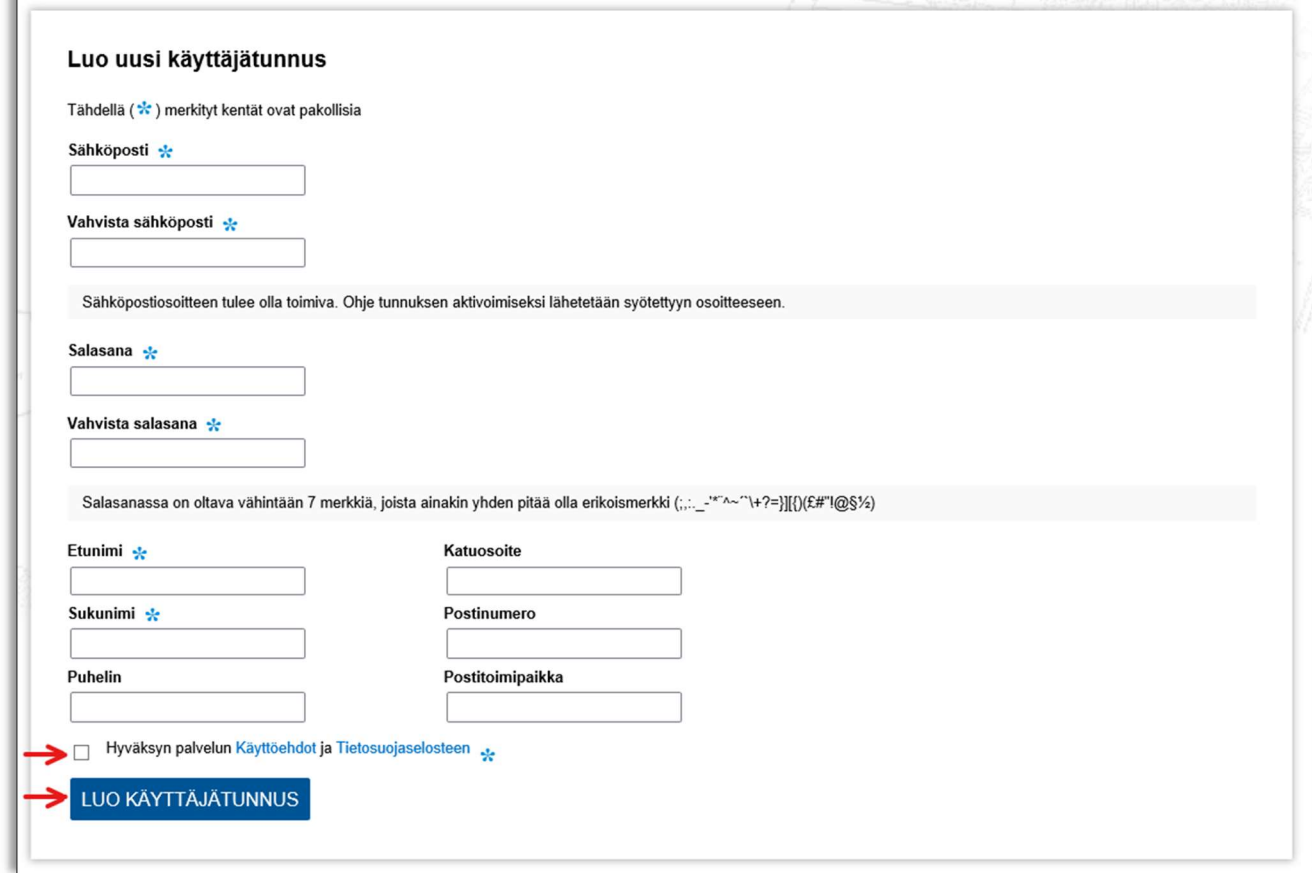

4. You will get an email message with an enclosed link that you will need to click. Open your email and find a message sent by s-asiointi[@]jkl.fi. The link in the email message is a long sequence of numbers and letters.

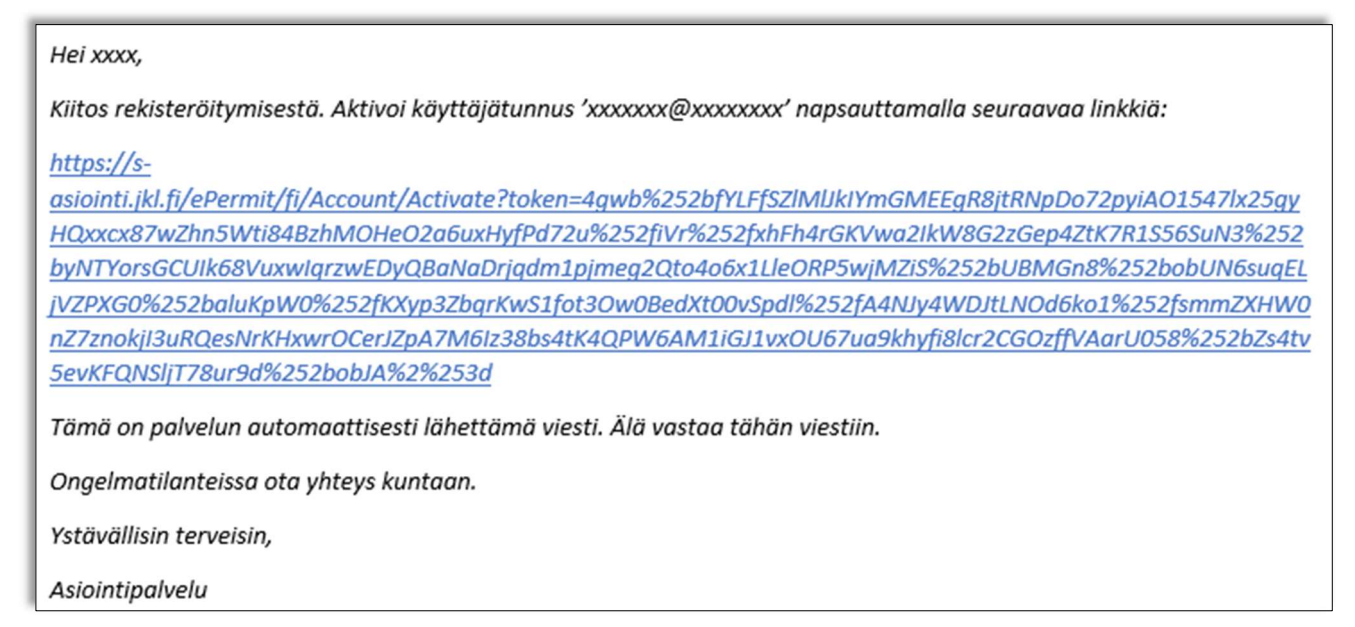

5. After clicking the link, you will see a page similar to the one below: Click the Kirjaudu sisään (Login) link.

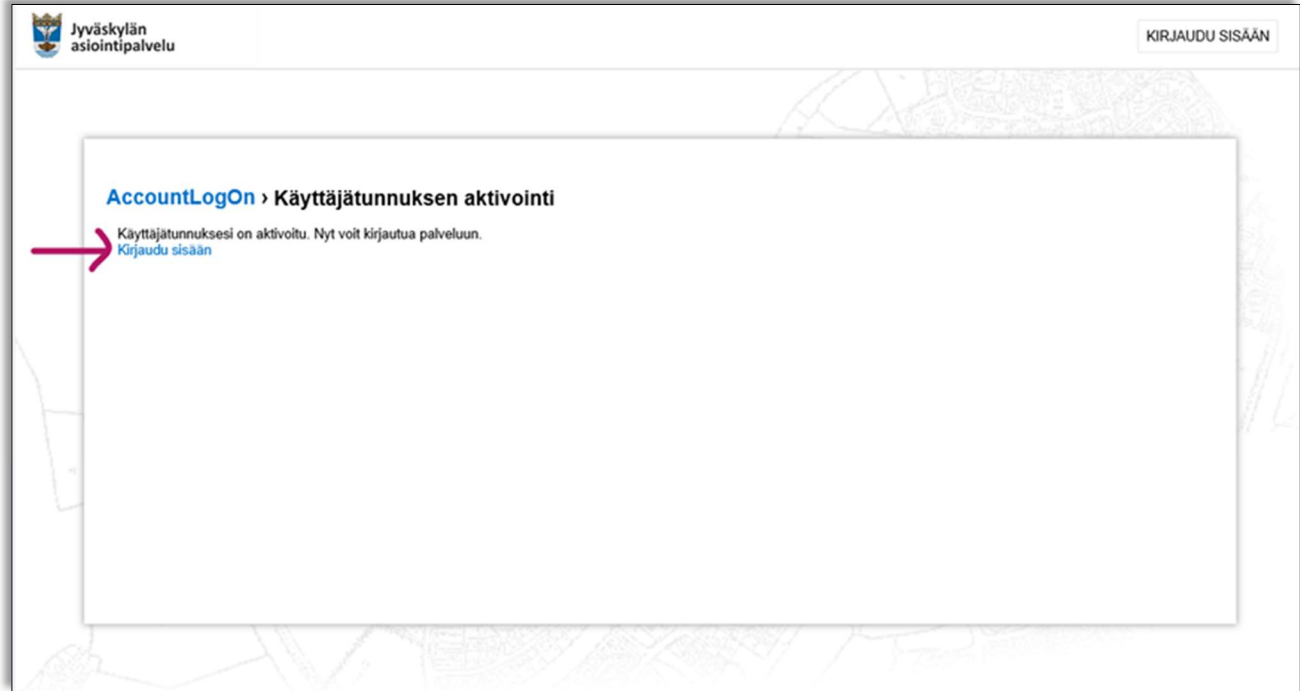

6. The programme will go to the log-in page where you can now enter your email address and the password you created for the reservation service. When you are ready, click the Kirjaudu sisään (login) button.

7. The first time you log in to the reservation service webpage your renewable reservation is not yet visible. Click Puuttuuko tästä varauksesi? (Is your reservation missing?) link.

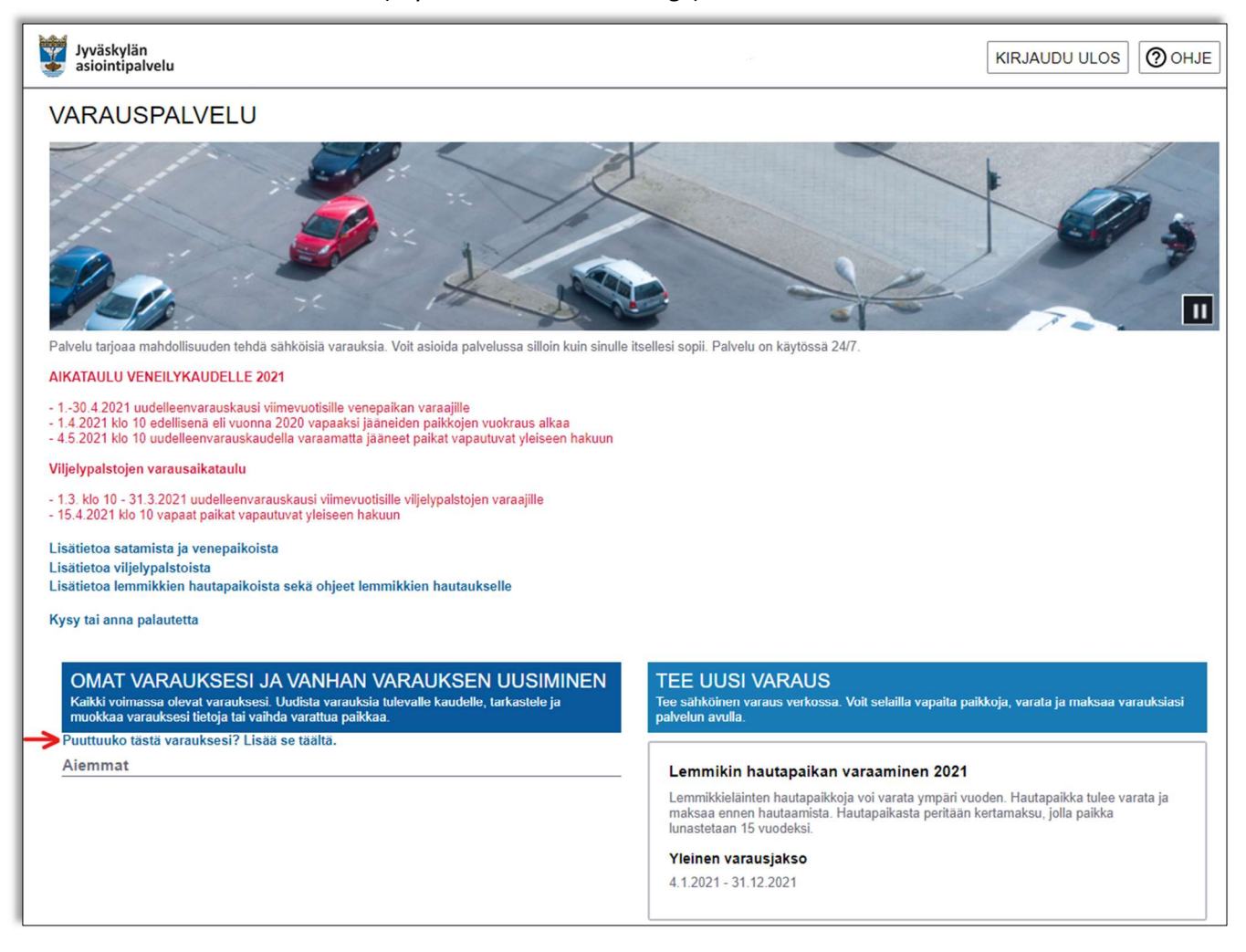

8. Next, click the Liitä varaukset (attach reservations) button and use either your bank identifiers or mobile ID

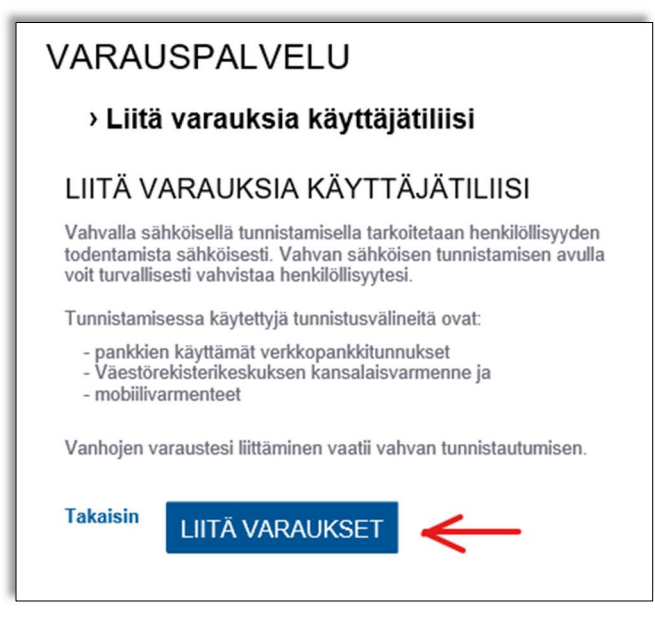

for identification.

9. Select the preferred option and proceed to the identification. You can use your online bank for identification.

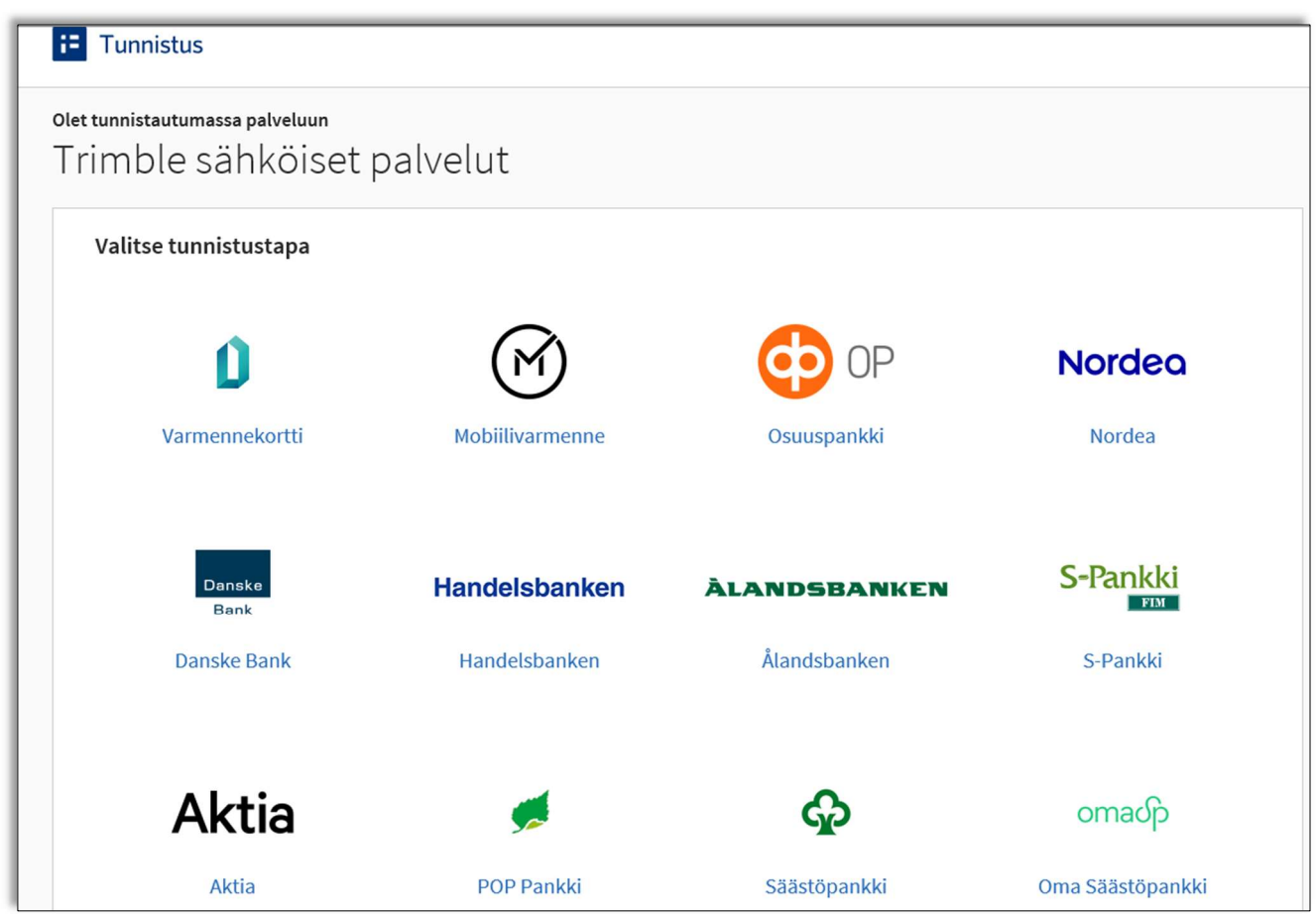

- 10. After identification, click Jatka palveluun (proceed to services) button.
- 11. The reservation service will notify you of reservations attached to your user account. Click the reservation you wish to renew and then reserve the plot again. NB Please note the new numbering system of the allotment plots. Write down or copy your new plot number to find your spot in spring on the field. The plot is in its old location, with the exception of Survo-Korpela allotment garden where some of the plots had to be shifted due to the location of a water pipe line.

12. Fill out the required information and click Tallenna (Save).

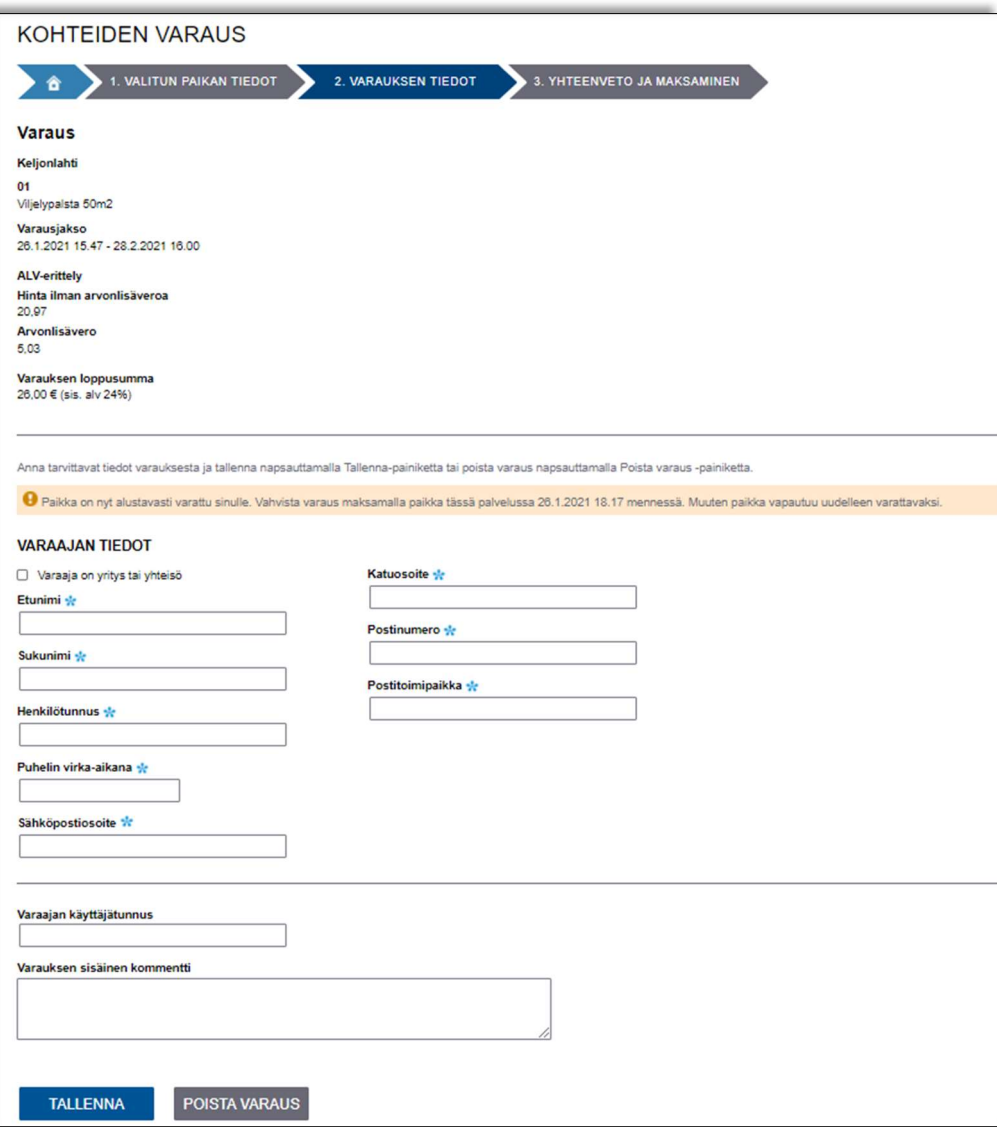

Now, you can see a summary of your reservation. Click first Maksa verkossa (pay online) button and then you can pay for your plot online. Once the payment is completed, wait for the programme to return back to the reservation service webpage and the reservation service to show confirmation of the payment.